## 頭屋國中七 A 新[生暑期輔導居家線上教學操](javascript:newin(750,600,%20)作說明

學生登入【Meet】視訊會議

【電腦桌機、筆電之操作方式說明】(需有麥克風及網路攝影機) 1.使用 Chrome 瀏覽器,登入 google 帳號。 2.輸入網址  $\Rightarrow$  https://meet.google.com/sjg-pntn-joi

進備好加入了嗎? 1 分享螢幕畫面 要求加入  $\Rightarrow$ 其他加入選項  $\Box$ □ 要求使用夥伴模式 點選 ₿ 檢查音訊及視訊功能 3.等待允許加入

## 【使用平板、手機操作方式說明】

注意事項: 1.請先下載 APP 程式

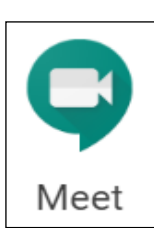

2.先登入自己的 google 帳號。

3.點選使用代碼加入會議室。 4.輸入: Sjg-pntn-joi 。5.等待允許加入

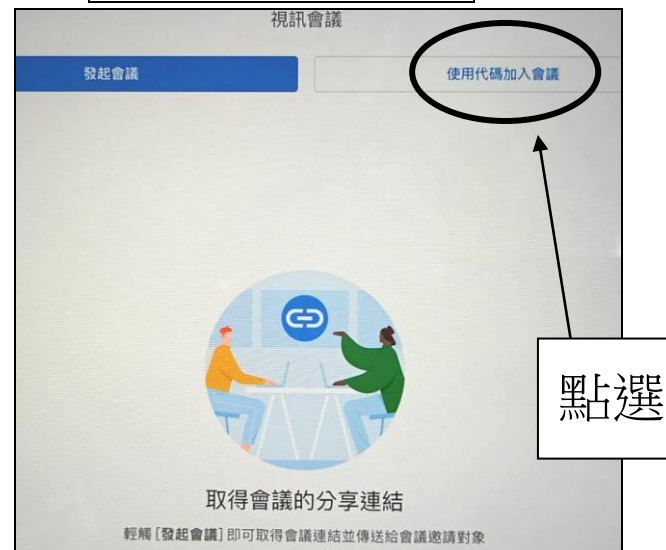